## **パソコンで Zoom ミーティングに参加する**

メール等で受け取った**招待 URL から参加する方法①**と、**ミーティング ID とパスコードを入力して参加する方法②**があ ります。

**① 招待 URL から参加する ▶ 下記へ ② ミーティング ID とパスワードを入力して参加する ▶ P3**

**① 招待 URL から参加**

招待 URL をクリック、もしくは Google Chrome を立ち上げて、 アドレスバーに URL をコピー&ペーストして参加します。

※ 招待 URL をクリックした際、Google Chrome を「既定のブラウザに設定」していないと、IE や Edge などの普段お使いのインターネットブラウザーが立ち上がります。Google Chrome を「既定 のブラウザ」にしていない場合、Google Chrome を立ち上げてから、アドレスバーに招待 URL をコ ピー&ペーストする方法でご参加下さい。

次のような画面が表示されます(表示に時間がかかる場合がありますが、そのままお待ちください)。 下記画面が表示されたら、**「ZoomMeeting を開く」**をクリックします。

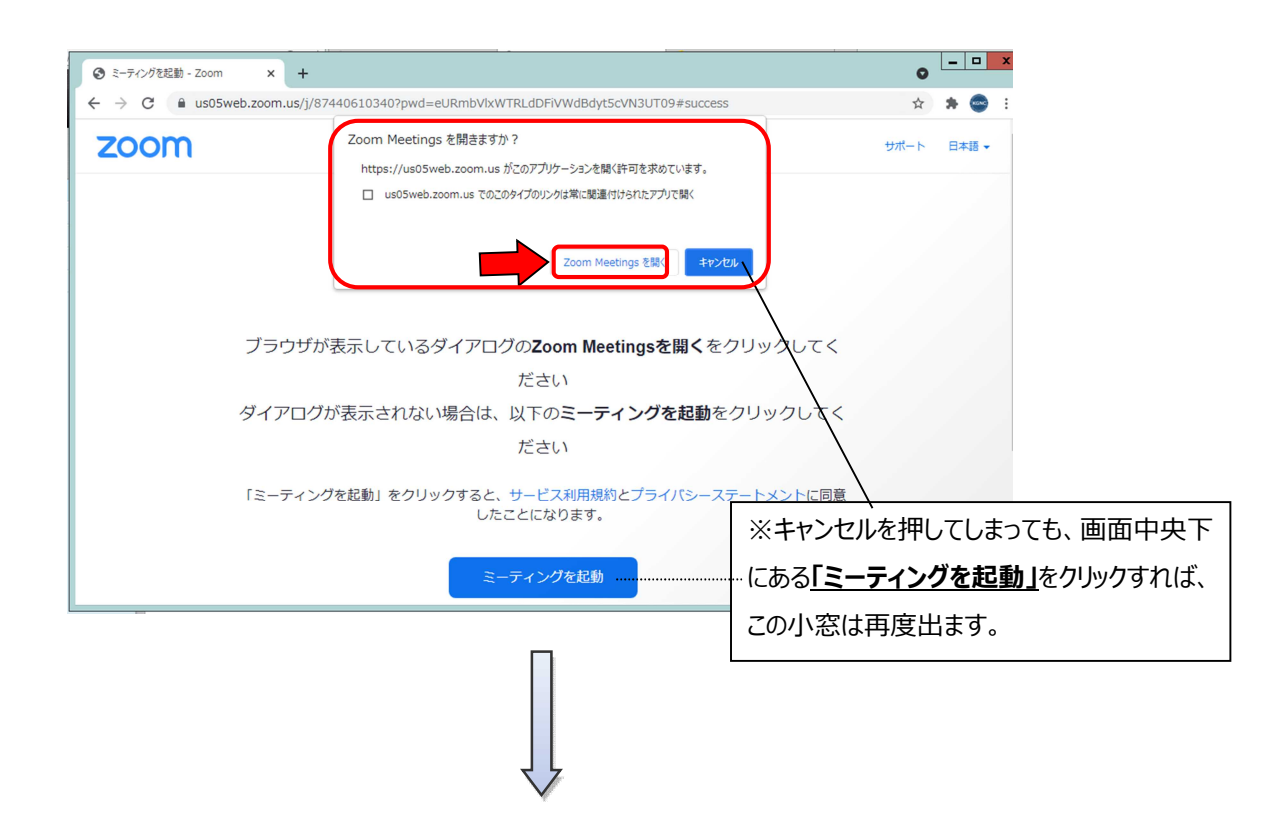

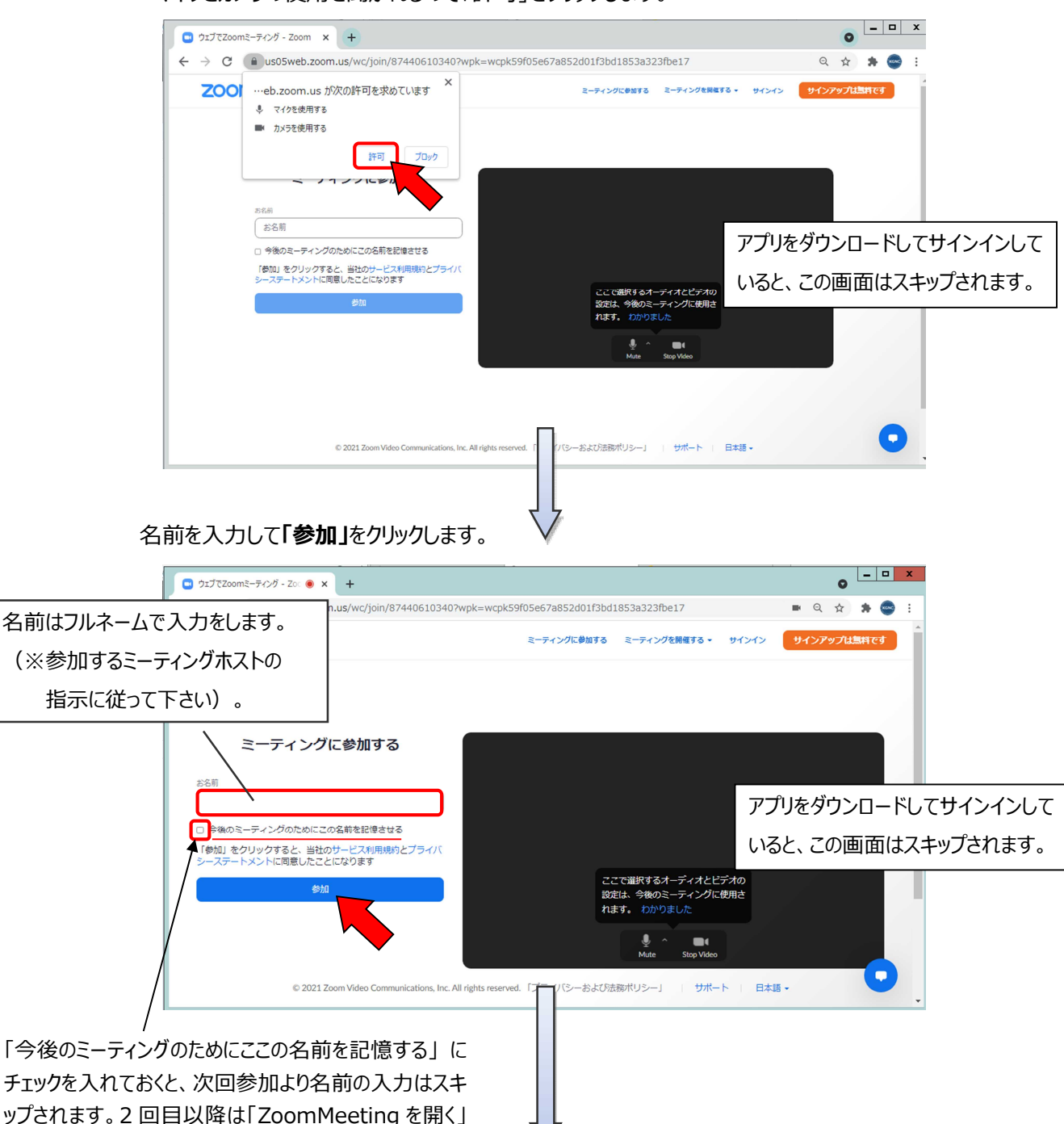

マイクとカメラの使用を聞かれるので「許可」をクリックします。

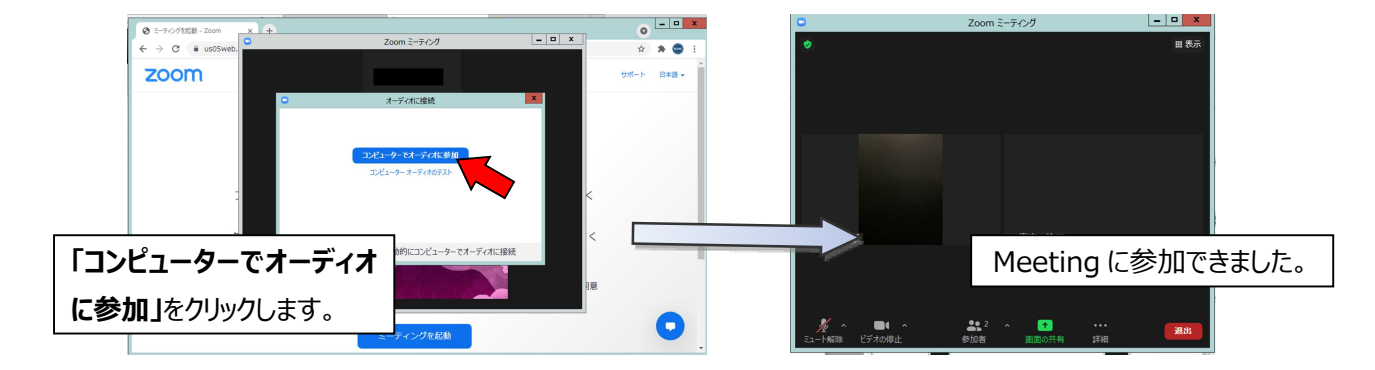

と、次の画面に移り、簡単に参加できるようになります。

Google Chrome を立ち上げて、アドレスバーに <https://zoom.us/join> を入力して Zoom サイトにアクセスします。

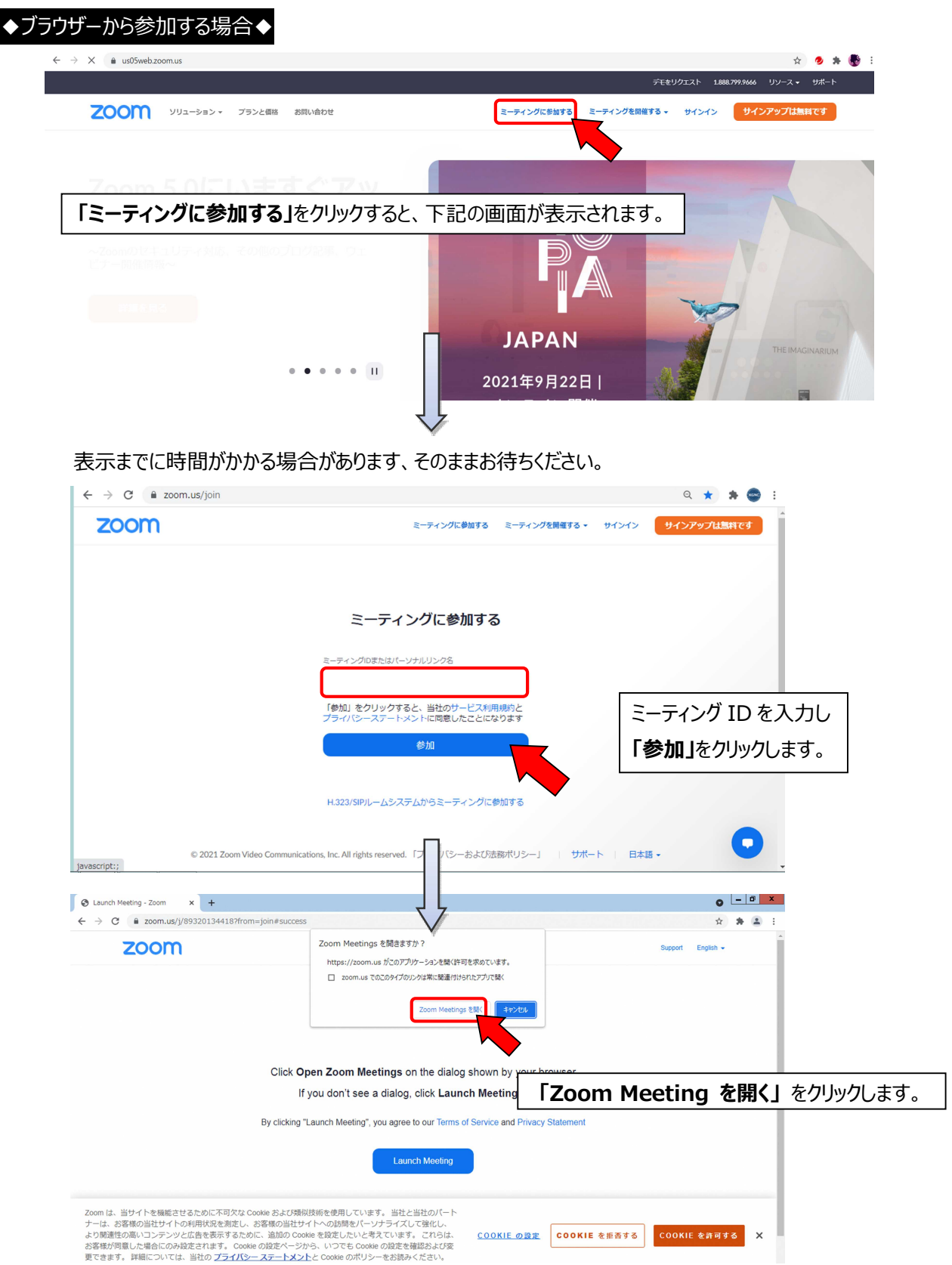

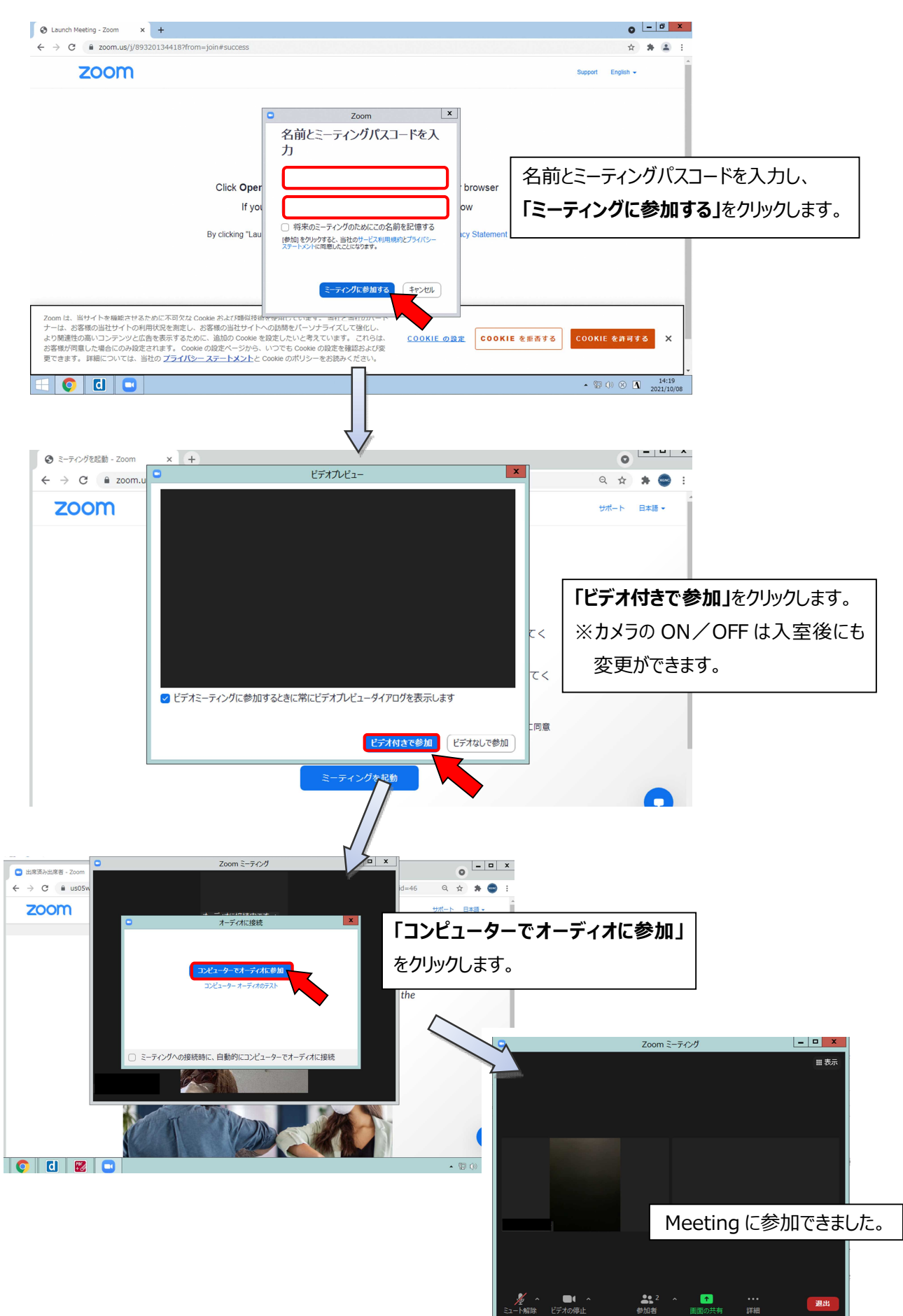

次の画面が出るまでに時間がかかる場合がありますが、そのままお待ちください。

アプリを起動します。

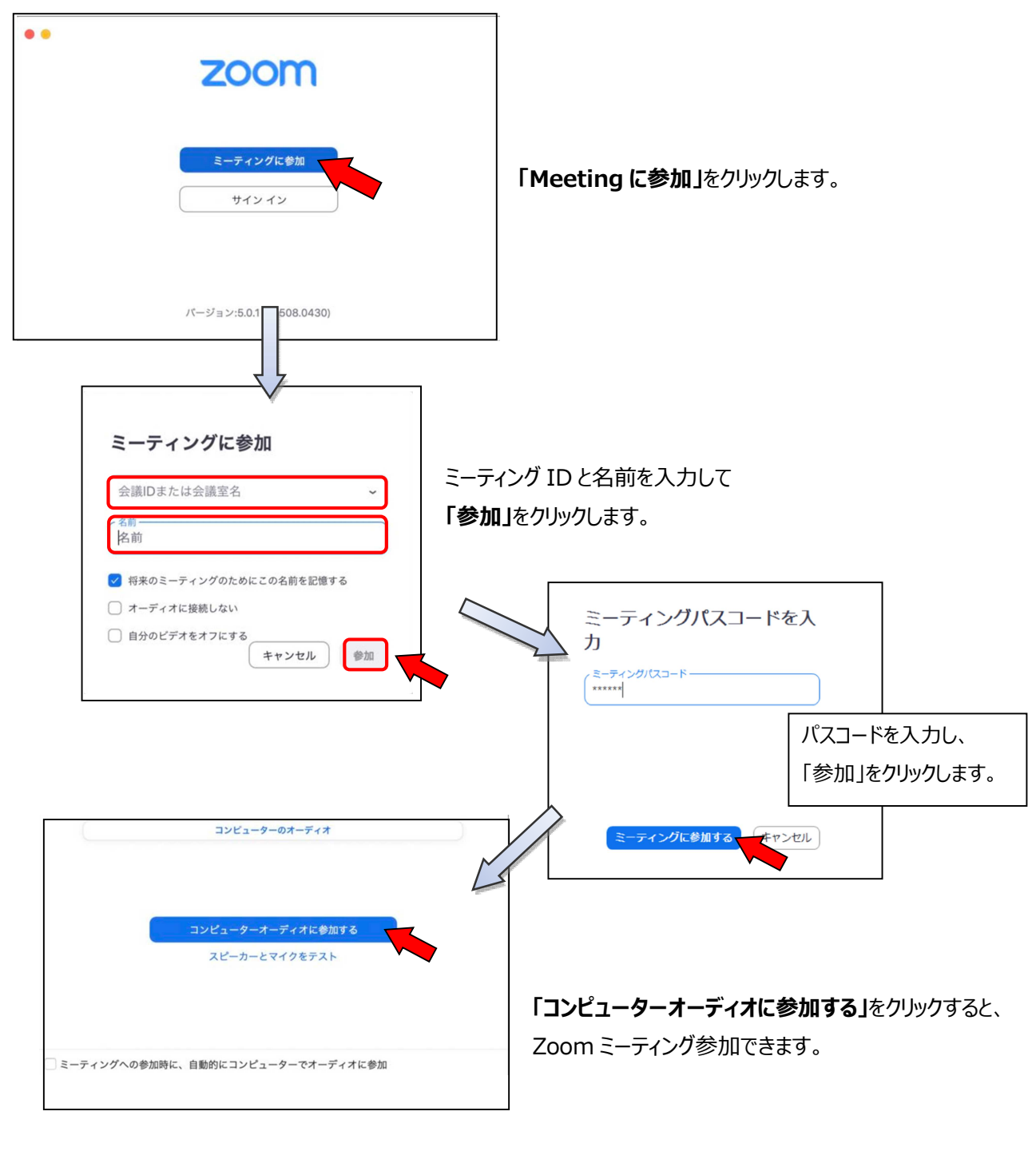

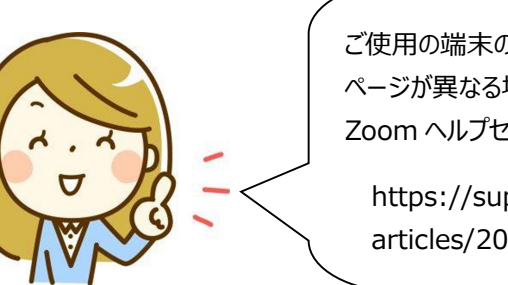

ご使用の端末の種類や OS によって表示される ページが異なる場合があります。 Zoom ヘルプセンターの FAQ もご覧下さい。

https://support.zoom.us/hc/ja/ articles/206175806-Top-Questions